## **Imaging Team**

## SalesNote-FY0602

## 最新情報

## 1) **Journal** 紹介

Track Points での軌跡を表示を行うジャーナルを紹介します。

通常の Track Objects (Apps に入る Track Objects オプション)では、軌跡解析を行った後の軌跡(ライ ン)を画像上に表示させる場合、最終的な全体軌跡のみしか画像上に残すことができませんでした。ま た、Track Objectsにある Duplicate Overlay を使用しても全体の軌跡のみが別の画像として表示させる のみになります。

しかしジャーナルを用いることでスタック画像を動かす際に軌跡がプレーンごとに伸びていくようなものを 作成することが出来ます。また、そのスタックを元にムービーファイルを作成することもできます。 Track Objects のダイアログに"Select Journal"というボタンがあります。ここをクリックしてジャーナルを

設定しますと上記が可能になります。

設定するジャーナルの内容は**"Duplicate As Displayed"**のみです。

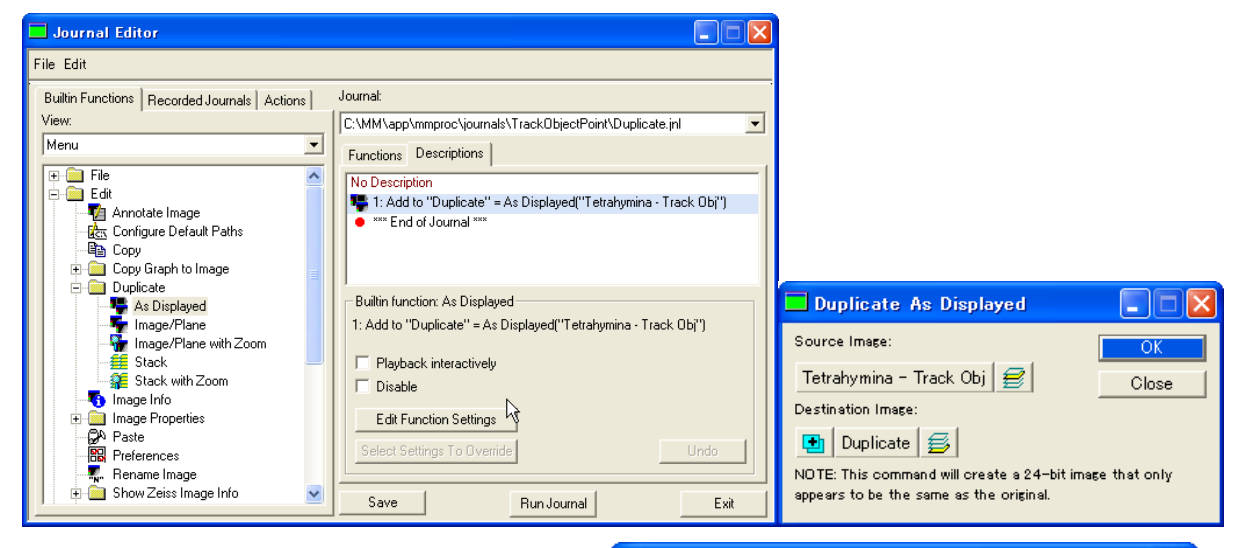

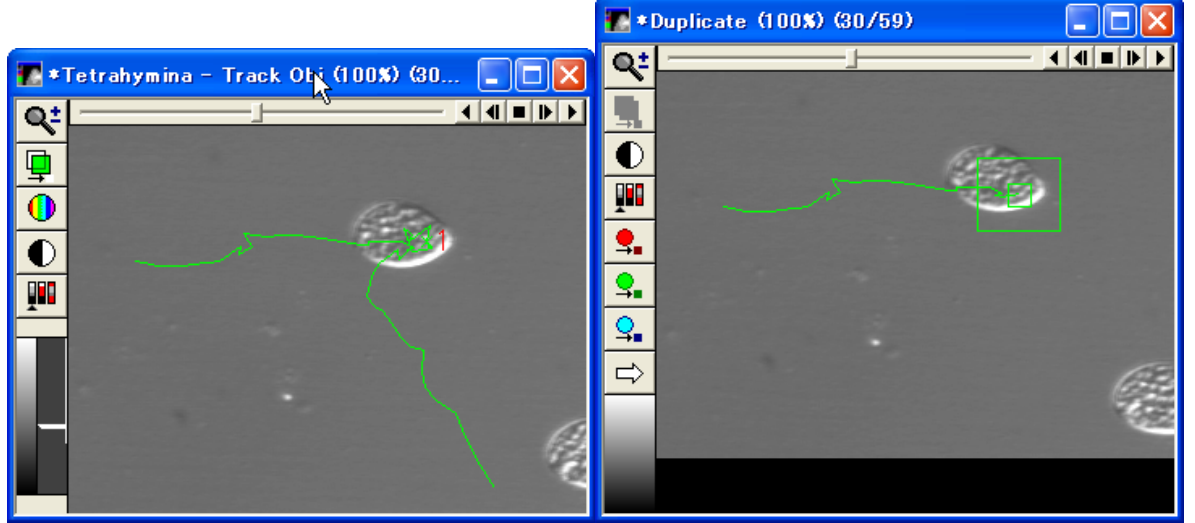

ジャーナル使用したスタック画像 ジャーナル使用したスタック画像 (軌跡がすべて表示されている) (軌跡が伸びていく)

※Track Objects を用いたジャーナルは上記以外にも可能です。IMA を用いて形態解析を行い、値を Log することも出来ます。こんなこと出来ないか?など御要望がございましたらご連絡下さい。